## **Verifying Email, School Code, & Free College Score Report**

**VERIFYING EMAIL** – This is CRITICAL because AP login/exam instructions will be sent to the address on file! If you used @students.cobbk12.org or @nchsmagnet.com YOU WILL NOT GET INSTRUCTIONS!

First, login to your College Board account as you normally do to enroll in classes. Click on your name next to the yellow circle icon. Then click Account Settings as shown in the screenshot below.

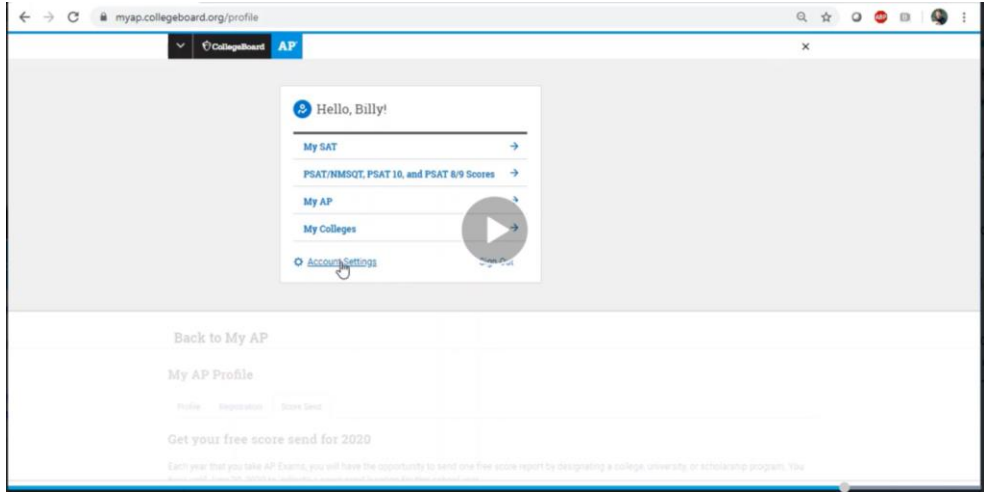

Next, scroll down and enter a personal email you check frequently. Confirm that email address in the box below then click the YELLOW SAVE button at the bottom of the page.

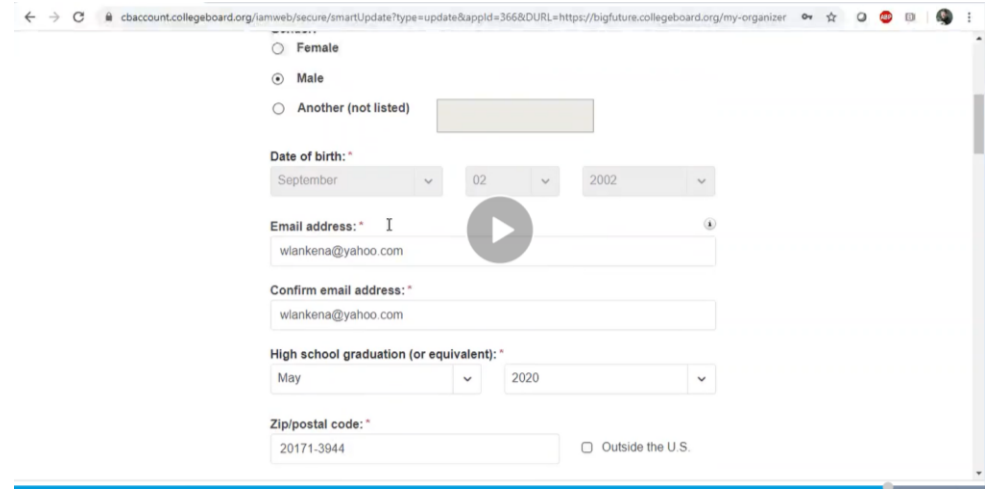

**VERIFYING SCHOOL CODE –** Your scores will be sent to the wrong school and potentially inaccessible to you. First, click "My AP Profile" after logging on to your account as indicated below.

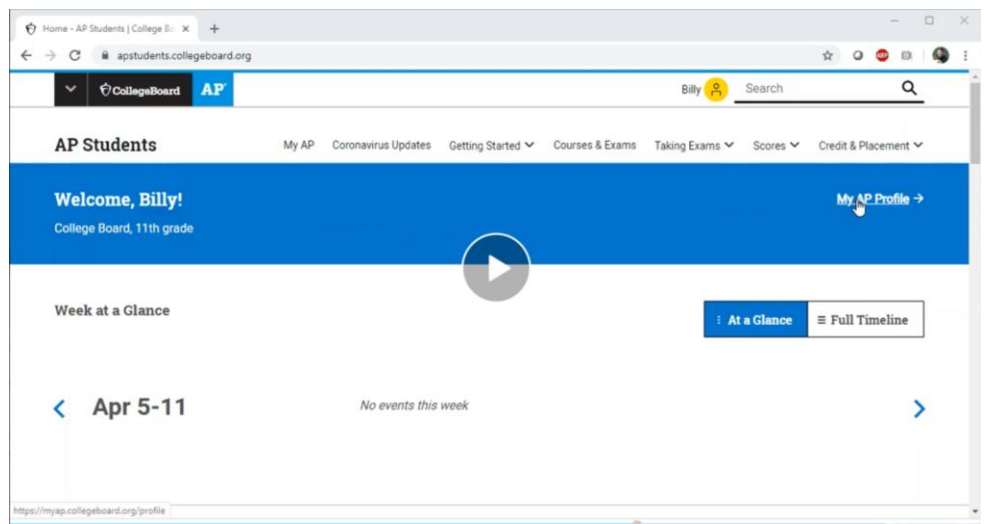

Next, click the "Registration" tab as indicated in the screenshot below.

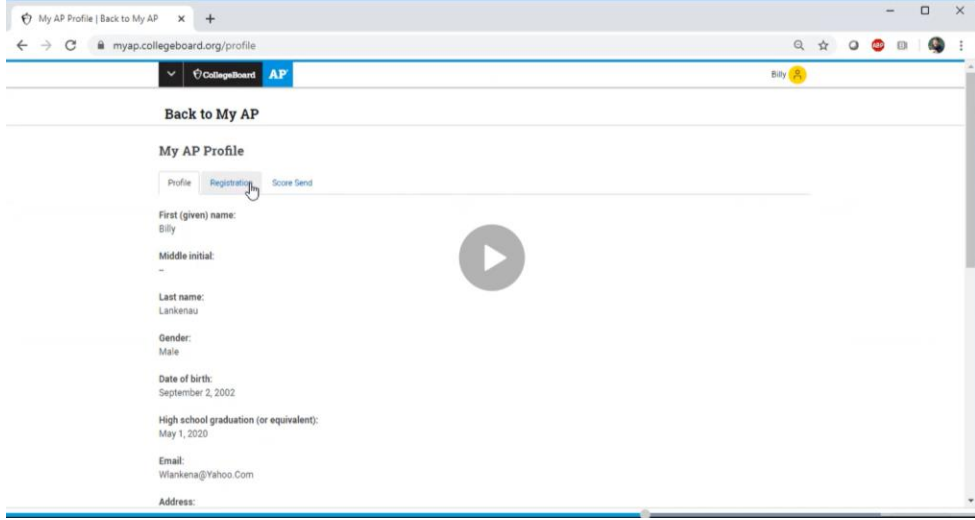

Next, type in North Cobb High School or 110005 then click on our school when it appears as indicated on the screenshot below.

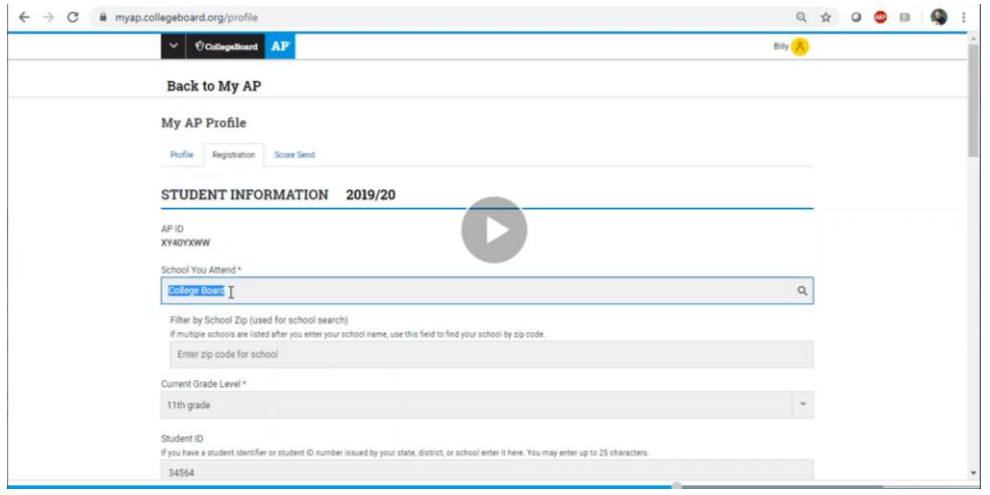

Don't forget to click the yellow SAVE button at the bottom of the screen as shown below!

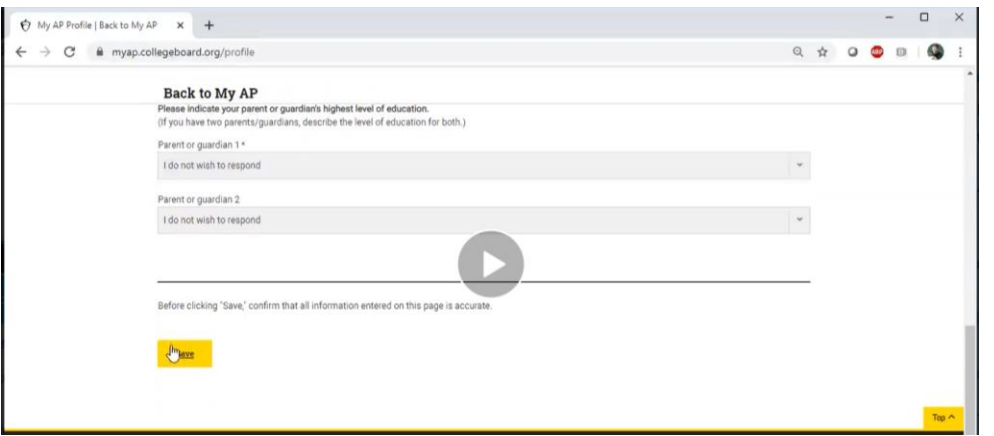

**SELECTING FREE COLLEGE SCORE REPORT** – **This is ESPECIALLY important for SENIORS!!!** However, all students can select a college.

First, click the "Score Send" tab next to the "Registration" tab you already used as shown below.

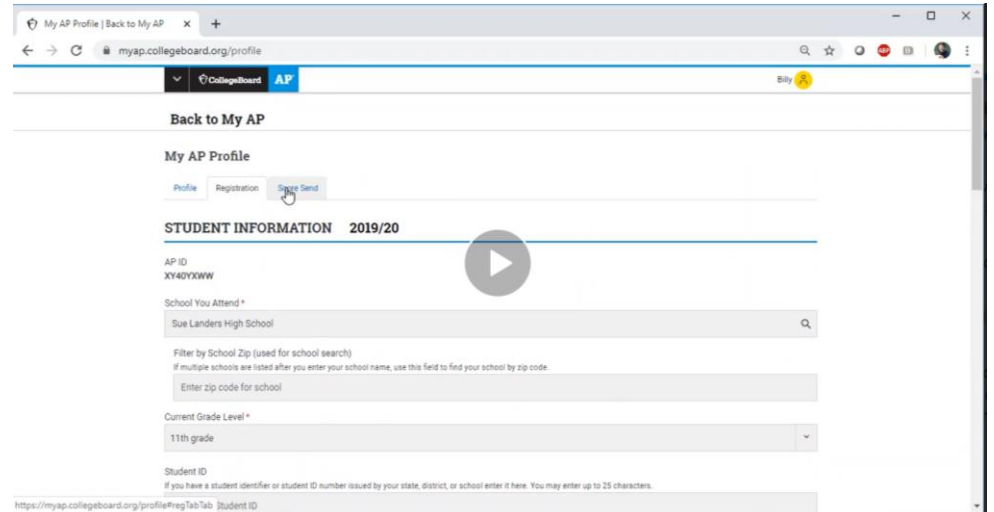

Next, type in the name of the college to which you'd like to send your one free AP score report. This is required if you wish to receive college credit for the exams you pass. As always, don't forget to click the yellow SAVE button as always!

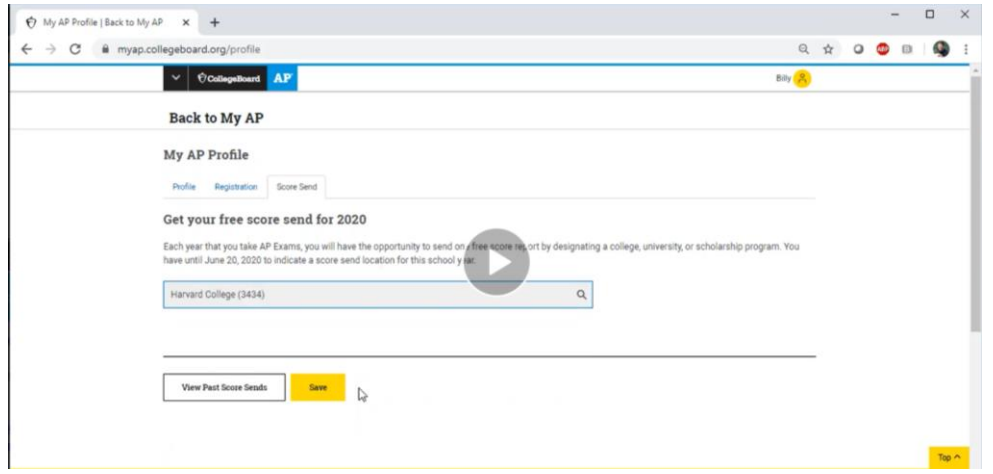